# **Como trabalhar com Gerador de Relatórios Personalizados?**

Produto: Pedido de Vendas

### Importante

Pedido de Venda versão 16 ou superior.

O usuário deve ter conhecimento em consulta **SQL.**

# Passo a Passo a ser realizado no Módulo Administrador:

## **1-** Acessar o **Portal Admin.**

**2-** Clique na aba **Cadastro** e em seguida na opção **Gerador de Relatórios Personalizados.**

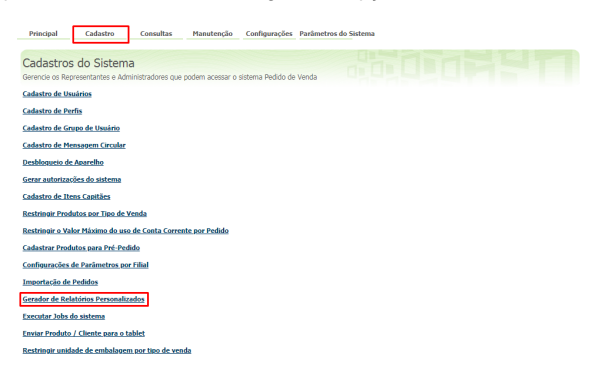

## **3-** Ao abrir clique no botão **Novo**.

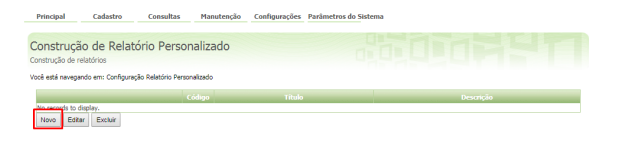

**4-** Ao iniciar o desenvolvimento do relatório preencha os campos:

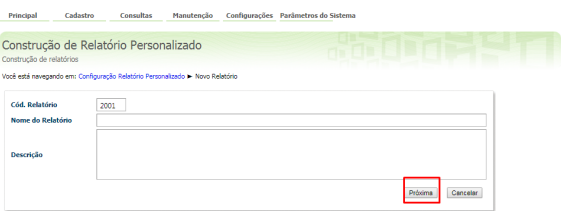

- **Nome do Relatório** Digite o nome para ser exibido na listagem dos relatórios personalizados;
- **Descrição Sucinta** Descreva quais informações o relatório ira apresentar;
- **Descrição** Essa descrição será exibida ao editar o relatório.

Concluída essa etapa clique no botão **Próxima**.

**5-** Em **Conteúdo da Consulta** descreva a consulta em **SQL** depois clique no botão **Próxima**.

# Artigos Relacionados

- [Como enviar e-mail](https://basedeconhecimento.maximatech.com.br/pages/viewpage.action?pageId=4653250)  [automático de relatório?](https://basedeconhecimento.maximatech.com.br/pages/viewpage.action?pageId=4653250) [Relatório de clientes](https://basedeconhecimento.maximatech.com.br/pages/viewpage.action?pageId=91652241)  [positivados](https://basedeconhecimento.maximatech.com.br/pages/viewpage.action?pageId=91652241)
- [Como consultar Relatório de](https://basedeconhecimento.maximatech.com.br/pages/viewpage.action?pageId=4653197)  [visita no maxPromotor?](https://basedeconhecimento.maximatech.com.br/pages/viewpage.action?pageId=4653197)
- [Como consultar o Relatório de](https://basedeconhecimento.maximatech.com.br/pages/viewpage.action?pageId=87130505)  [Auditoria no maxPromotor](https://basedeconhecimento.maximatech.com.br/pages/viewpage.action?pageId=87130505)
- [Como emitir o relatório](https://basedeconhecimento.maximatech.com.br/pages/viewpage.action?pageId=5671045)  [Apuração MaxPromotor](https://basedeconhecimento.maximatech.com.br/pages/viewpage.action?pageId=5671045)

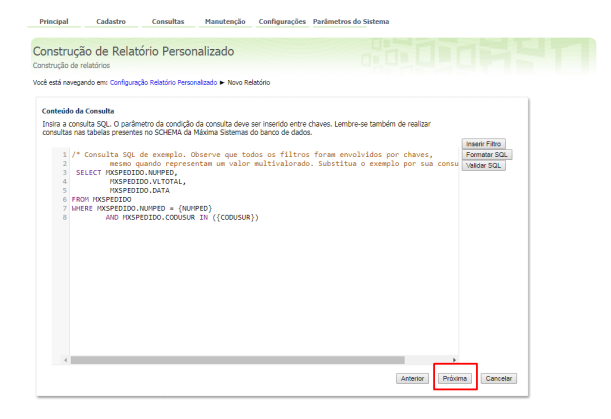

**6-** Nesta etapa são definidos os filtros a serem utilizados para a consulta.

Se estiver marcado a opção Informado pelo usuário:

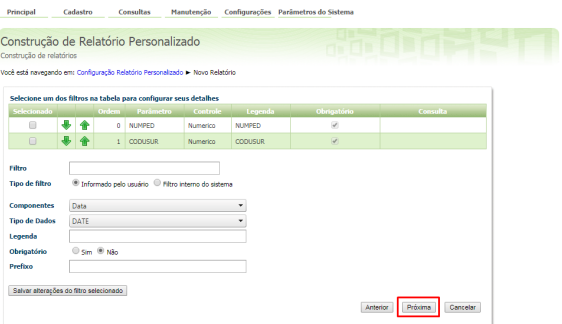

- **Ordem** Digite o número referente à sequência na qual o campo será exibido no filtro;
- $\bullet$ **Parâmetro** - Descreva o parâmetro que irá receber o dado selecionado ou digitado no filtro. Exemplo: DATAINICIO, DATAFIM;
- **Componentes** Selecione uma das opções para o campo do filtro;
- **Tipo de Dados** Escolha entre DATE, NUMERIC ou STRING;
- **Legenda** Informe o nome do campo;  $\bullet$
- **Obrigatório** Use para definir o preenchimento do filtro como obrigatório para a consulta;
- $\bullet$ **Consulta** - Caso não tenha sido informado o **Parâmetro no SQL** na tela anterior, uma consulta **SQL** pode ser elaborada aqui para ser usada como parâmetro de filtro.

Se tiver marcado a opção Filtro interno do sistema:

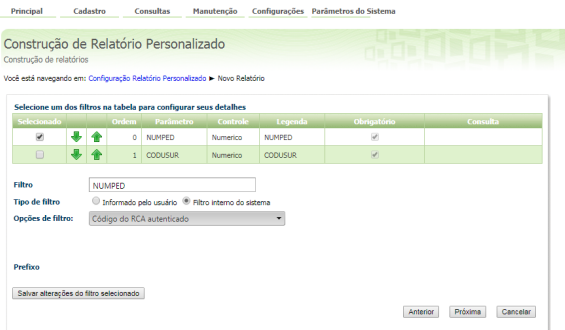

**7-** Definido o filtro clique no botão **Salvar alterações do filtro selecionado** para incluir. Finalizada a inserção dos filtros clique no botão **Próxima**.

**8-** Nesta etapa são configuradas as **colunas/grids** do resultado do relatório.

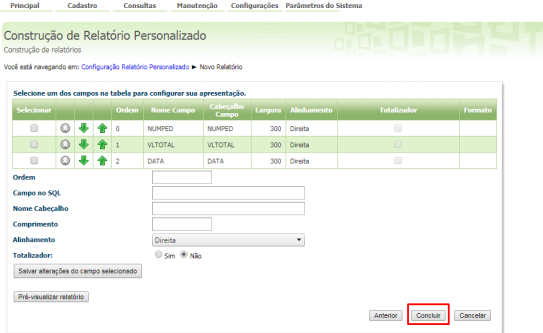

- **Ordem** É a ordenação de listagem da coluna da esquerda para a direita;
- **Campo no SQL** Descreva o **Parâmetro** que irá receber o dado selecionado ou digitado pelo usuário no filtro. Exemplo: CODCLI, NOMECLI ou TOTAL;
- **Nome Cabeçalho** É a descrição apresentada na coluna;
- **Comprimento** A largura da coluna em Pixels;
- **Alinhamento** Pode ser selecionada a posição de inicio do alinhamento do texto, se será a **Dir eita**, **Esquerda** ou **Centro;**
- **Totalizador** Quando o campo for um totalizador marque a opção **Sim**, caso contrario deixe a opção **Não** marcada.

Ao fazer as configurações clique no botão **Salvar alterações do filtro selecionado.**

**9-** Após preencher os campos e selecionar as opções clique no botão **Concluir** para adicionar a **coluna /grid**.

**10-** Ao adicionar todas as **colunas/grids** clique no botão **Concluir** para salvar e finalizar a criação do relatório personalizado.

#### Observação:

Ao fazer as configurações e salvar, deve ser feita a sincronização do APK para atualizar as informações no parelho.

## Passo a passo a ser realizado no Pedido de Venda Android:

### **1-** Acesse a **APK** do **Pedido de Venda**.

**2-** Clique na opção **Consultas > Relatórios**. Ao entrar o sistema lista os relatórios disponíveis.

**3-** Clique no relatório desejado.

**4-** Ao abrir o relatório personalizado o sistema mostra os filtros, preencha com os dados solicitados como, por exemplo, data, código de cliente.

**5-** Depois clique no botão **Solicitar relatório** então o sistema exibe a mensagem: **Você receberá uma notificação assim que o relatório estiver pronto**.

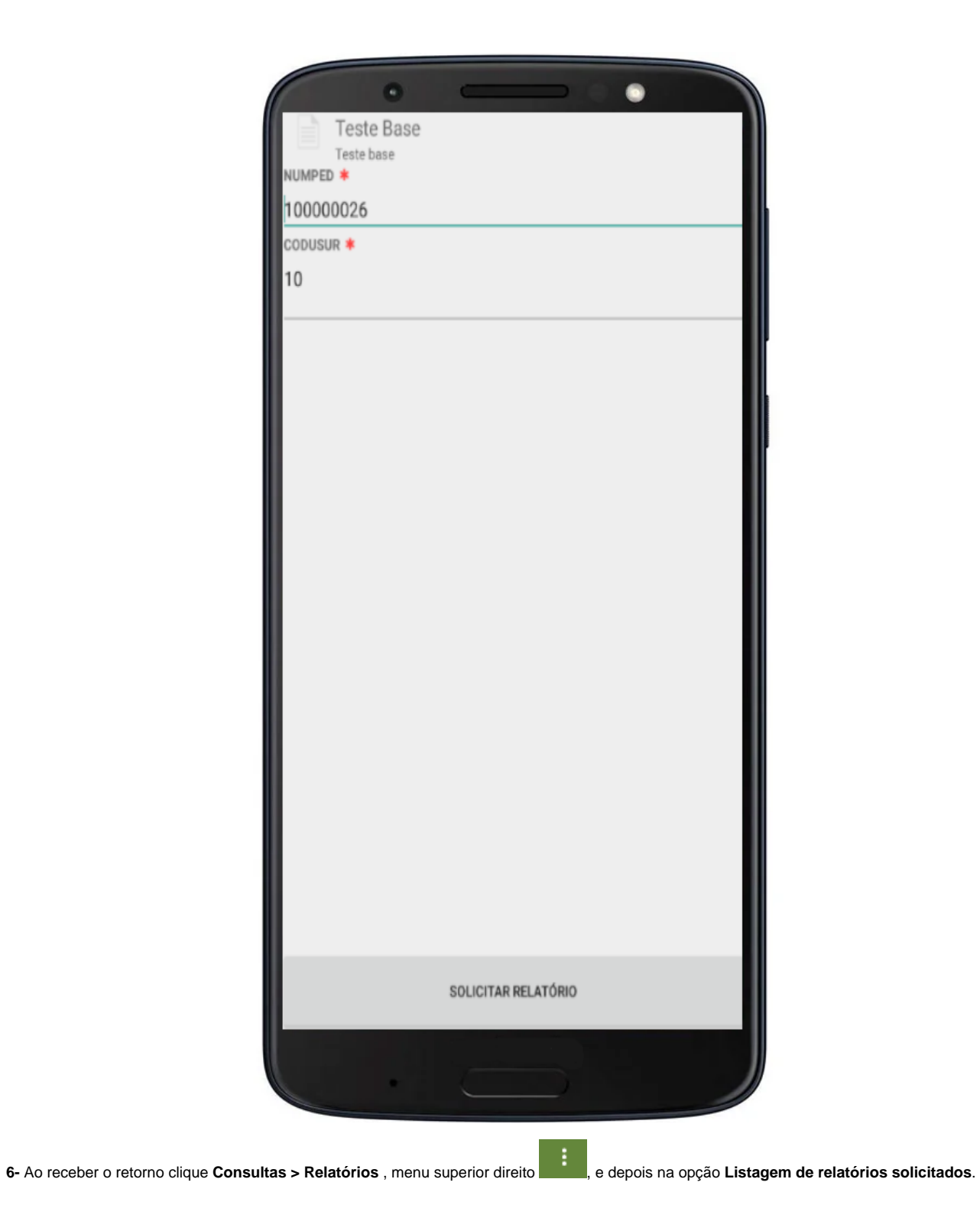

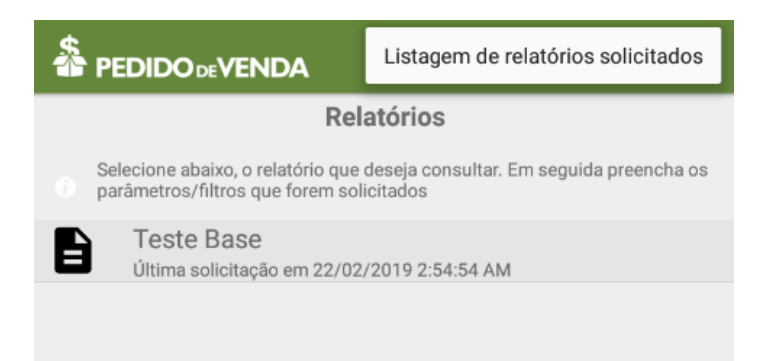

- **7-** Então o sistema exibe todos os resultados com a **data e hora** em que o relatório foi gerado.
- **8-** Clique no relatório para ver o conteúdo.
- **9-** Para sair do resultado do relatório clique no botão **Voltar** do aparelho e a seguir na opção **Sim**.

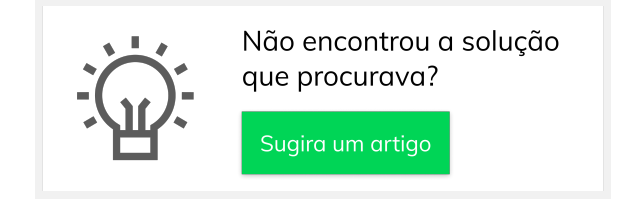